# **A41 Personal GPS Tracker**

(User Manual)

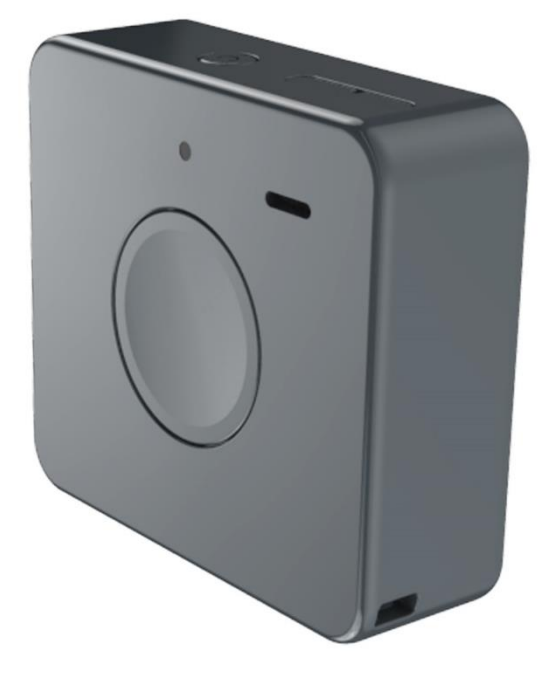

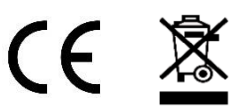

**Email:** [support@lncoon.com](mailto:support@lncoon.com)

**Website:** <www.lncoon.com>

**Tracking Platform: Incoon.com/download** 

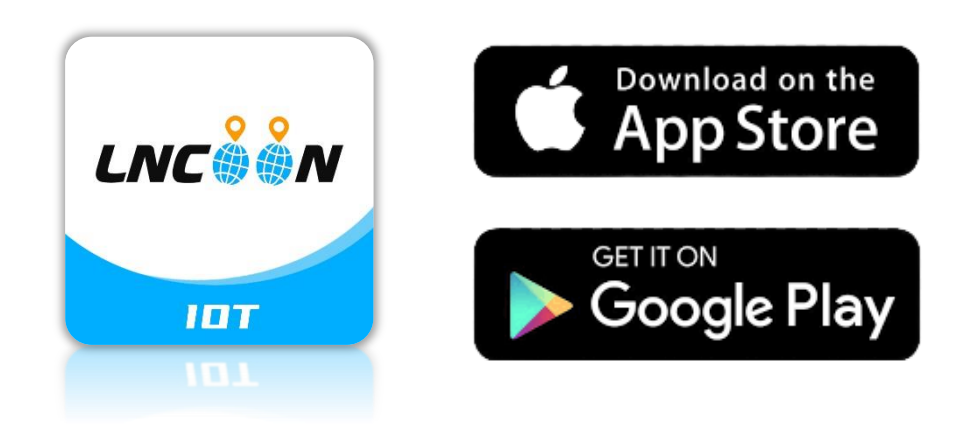

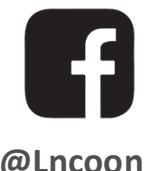

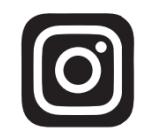

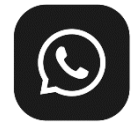

**[@Lncoon](https://www.facebook.com/Lncoon) [@lncoon.gps](https://www.instagram.com/lncoon.gps/) [WhatsApp Community](https://chat.whatsapp.com/KL7vV8XvTzzFXh3462C1Ij)**

#### **Content List**

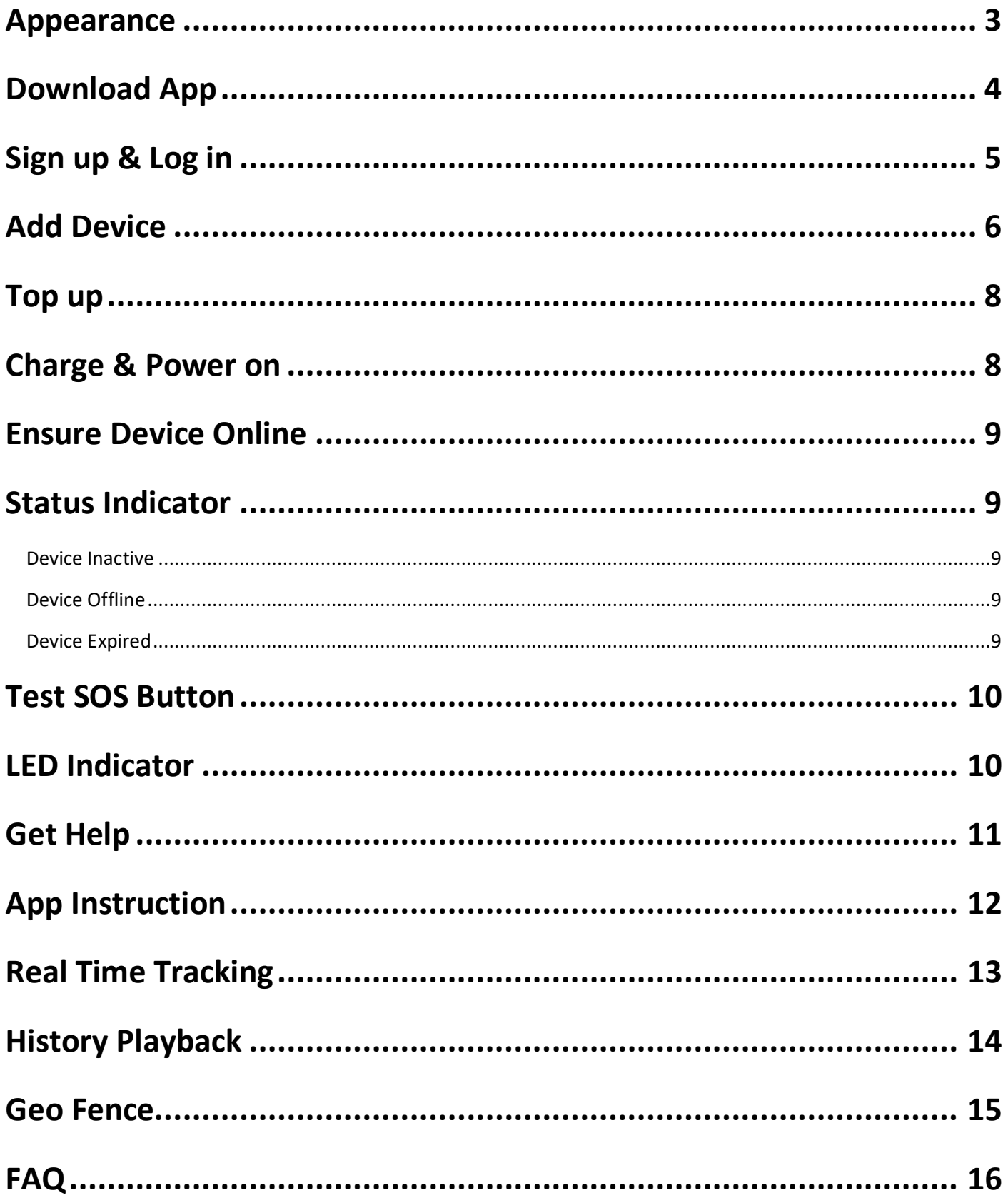

#### <span id="page-2-0"></span>**Appearance**

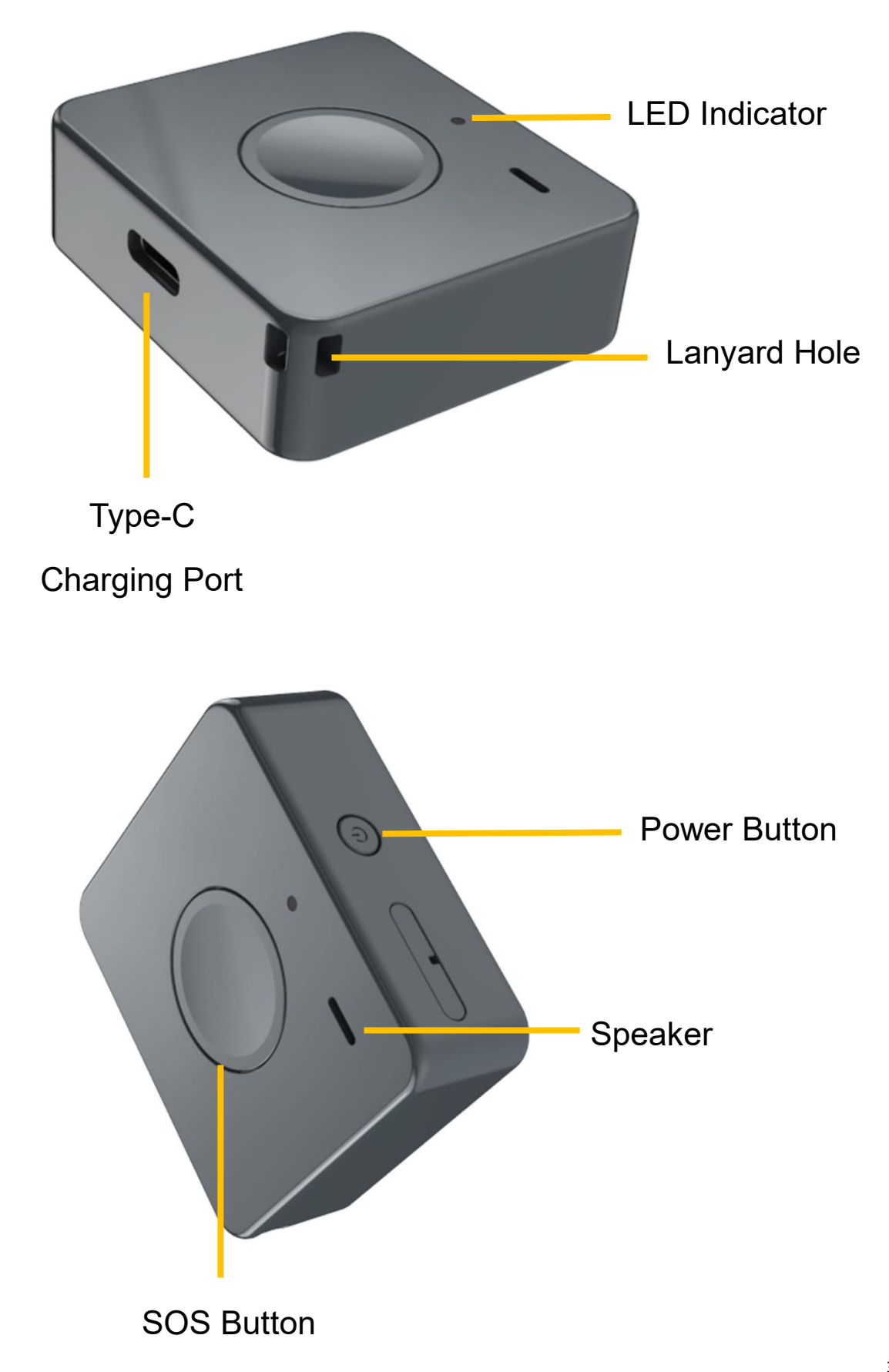

# <span id="page-3-0"></span>**Download App**

⚫ Search "Lncoon IOT" in **[App Store](https://apps.apple.com/us/app/lncoon/id1624407103)** or **[Google Play](https://play.google.com/store/apps/details?id=com.gps.track.lncoon&hl=en_US&gl=US)** to download.

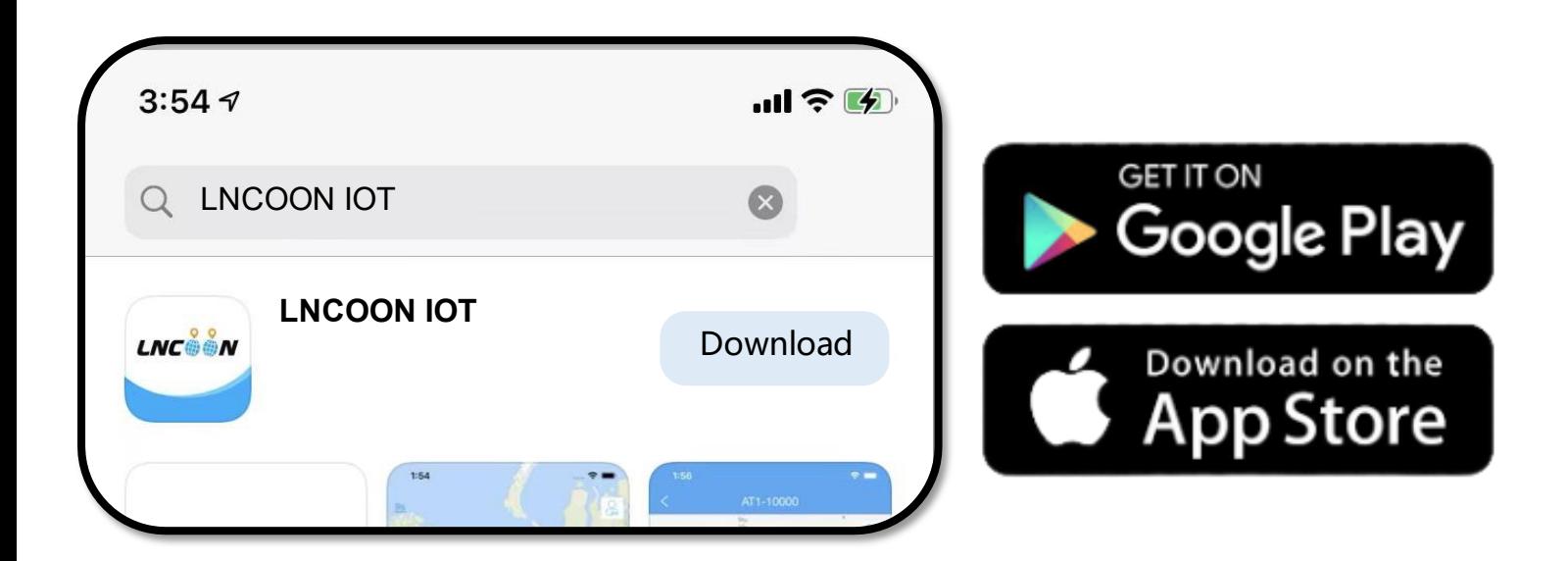

⚫ Or visit Lncoon website:<Lncoon.com/download> to find quick download link.

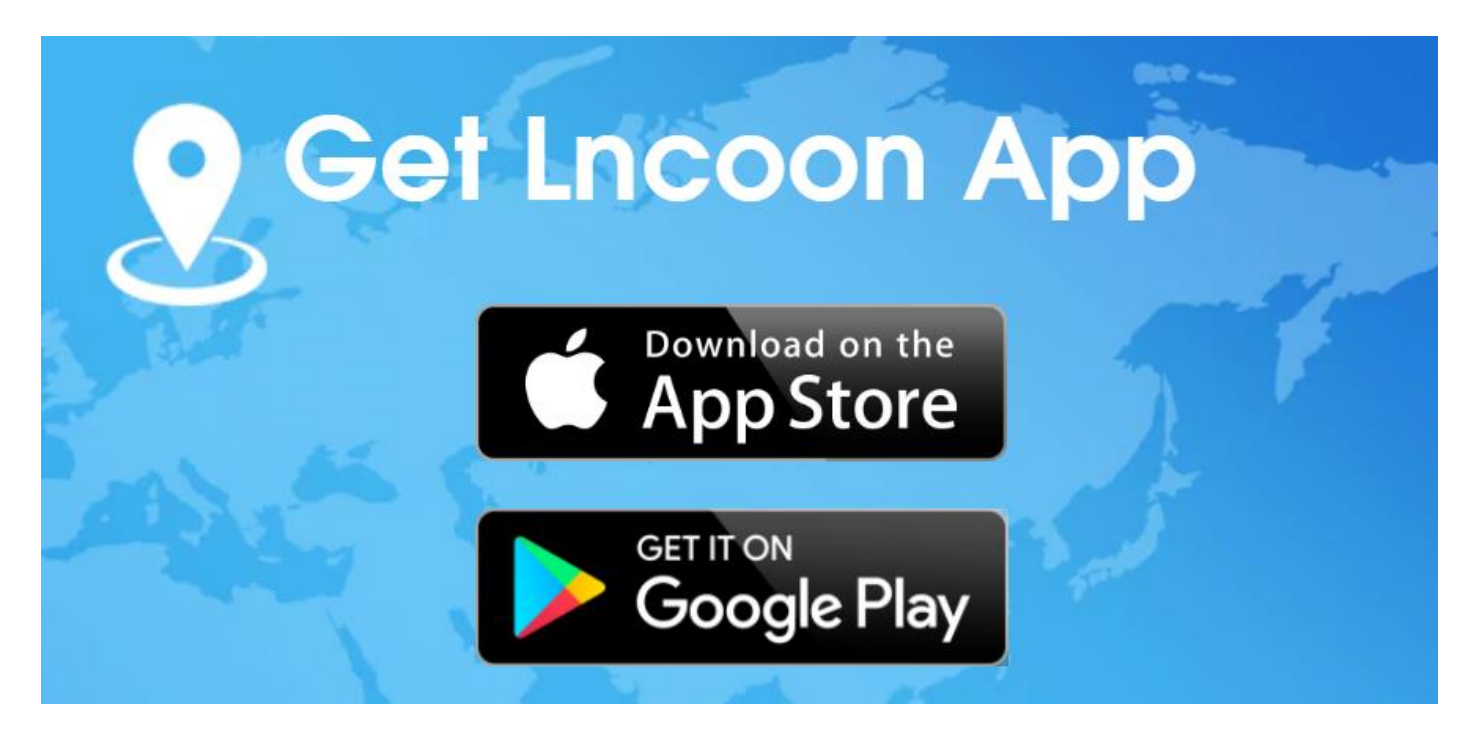

# <span id="page-4-0"></span>**Sign up & Log in**

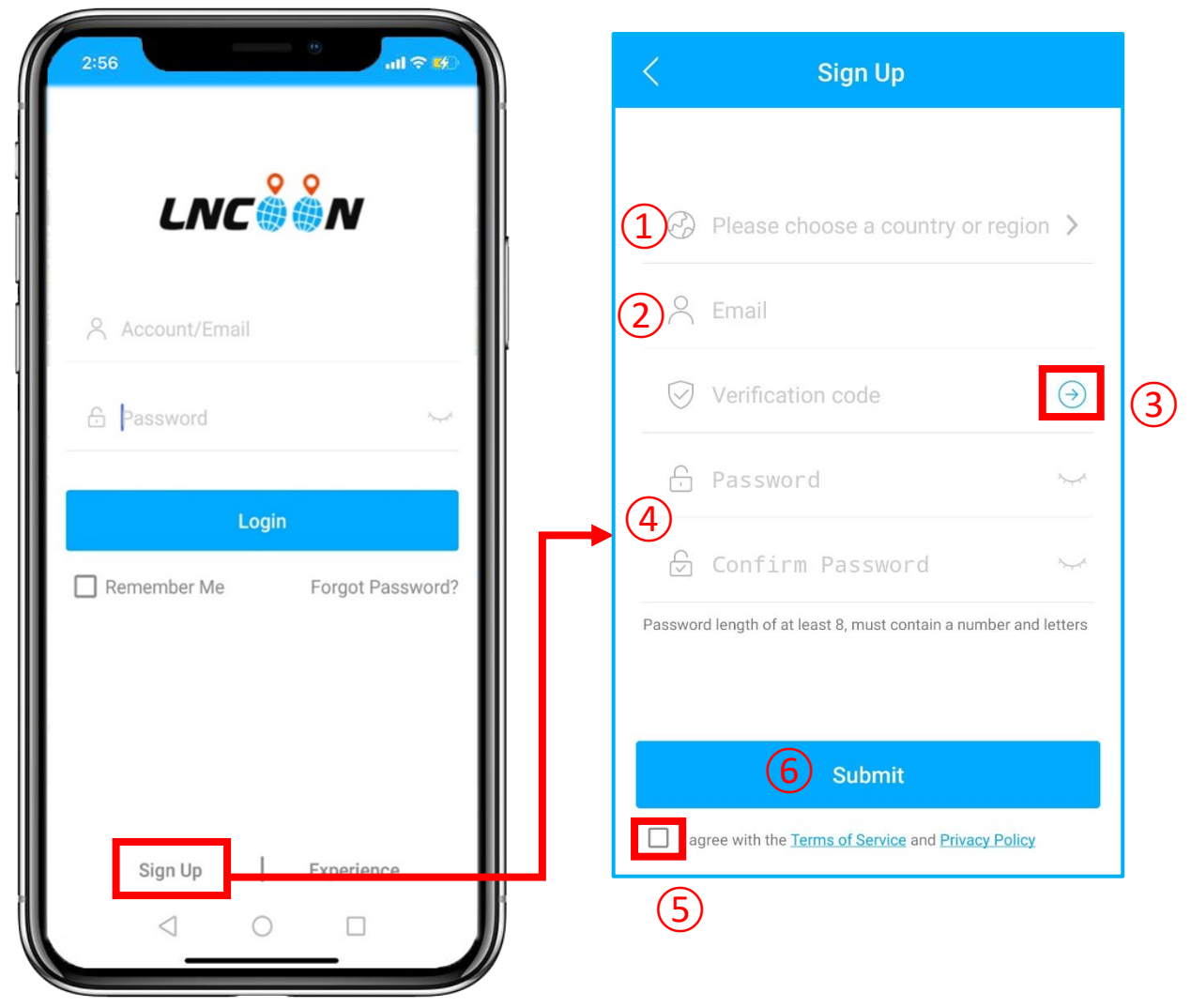

#### ⚫ Click **Sign Up**

- Choose your country or region
- Enter a valid email address
- Click '**→**' to get a verification code from **[noreply@lncoon.com](mailto:noreply@lncoon.com)**
- \* (If no email received, please check the **trash** or**spam**.)
- Set up and confirm Password
- Check and agree the terms and policy
- Click on **Submit**

\*The App will automatically log in to your account, please remember your account and

password for future login.

# <span id="page-5-0"></span>**Add Device**

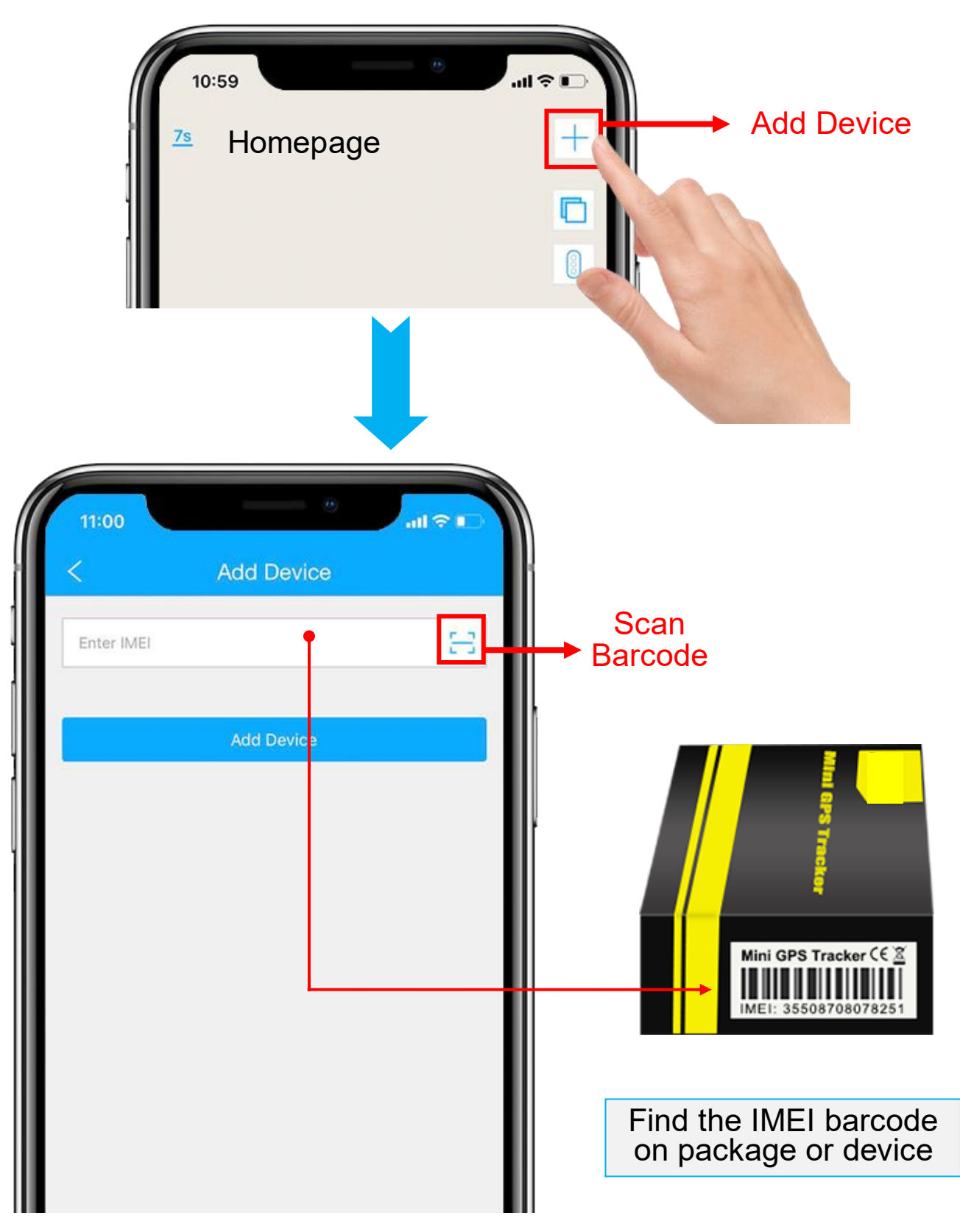

- 1. Click the '**+**' on the top right to add device.
- 2. Scan or type in the IMEI number on the package or device body.

3. Click '**Add Device**' to confirm.

this step.

Detail

4. Edit basic info about this device, or click on '**Save**' directly to skip

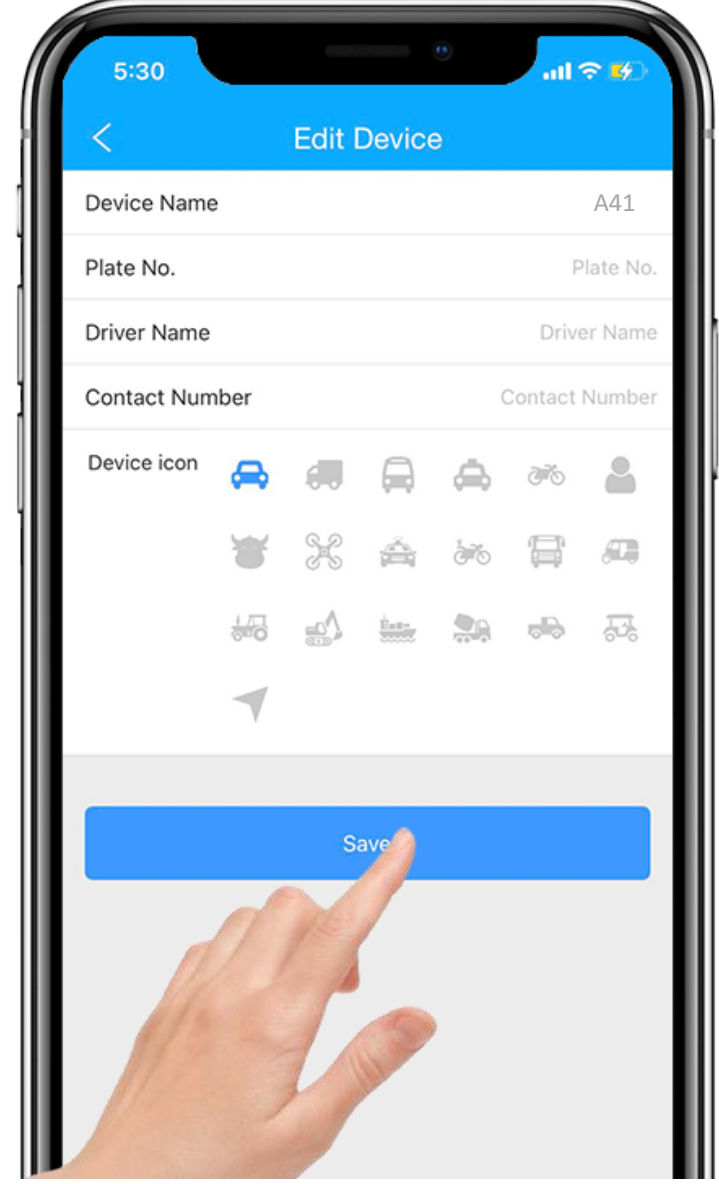

5. You can always come back and edit in the '**Detail**' Page later.

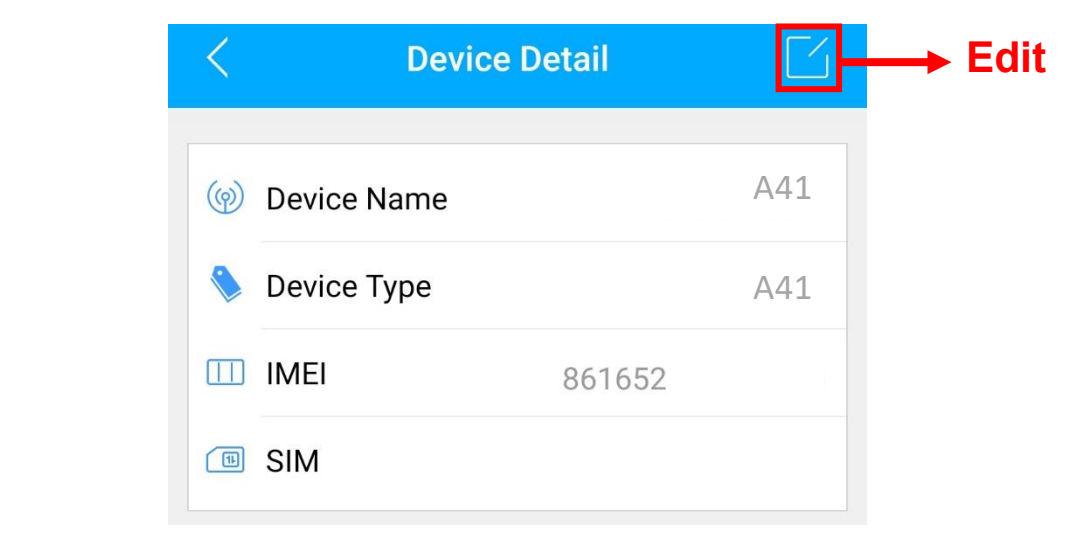

# <span id="page-7-0"></span>**Top up**

- 1. Go to 'List', you will see the A41 you just bind.
- 2. Click the 'Top-up' icon, or go to plan. Incoon.com

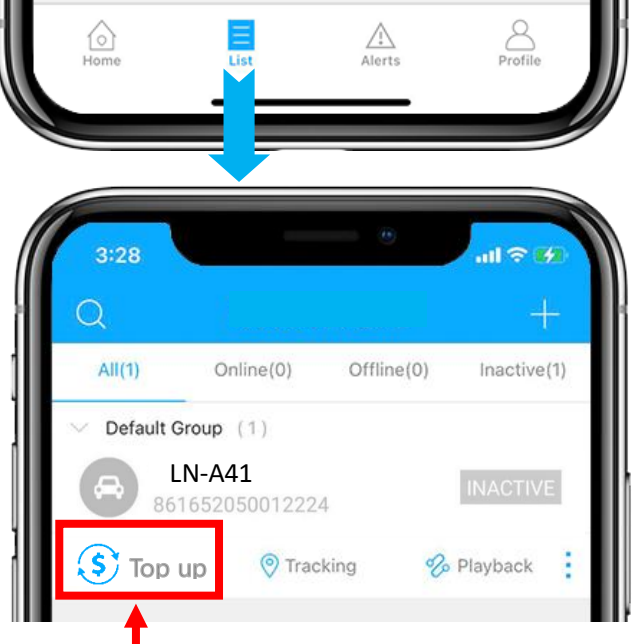

3. Type in and check the ICCID is matching the ICCID on the back of the

package and confirm to top up.

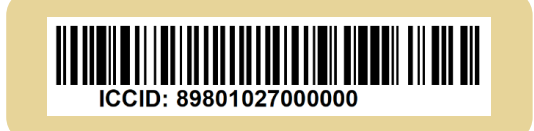

4. Choose a plan and finish the payment.

\*Alternate top-up page: [lncoon.com/plan](https://lncoon.com/products/plans)

#### <span id="page-7-1"></span>**Charge & Power on**

- Charge the device for 2-3 hours.
- Power on/off: long press the power button for 3secs.
- ⚫ When turning on, you will hear two beeps, and the LED will turn into white.
- ⚫ When turning off, you will hear one beep, and the LED will go off.

# <span id="page-8-0"></span>**Ensure Device Online**

- 1. Go to 'List', you will see the A41 you just bind.
- 2. You can tell the status of the device via the color of the icons.

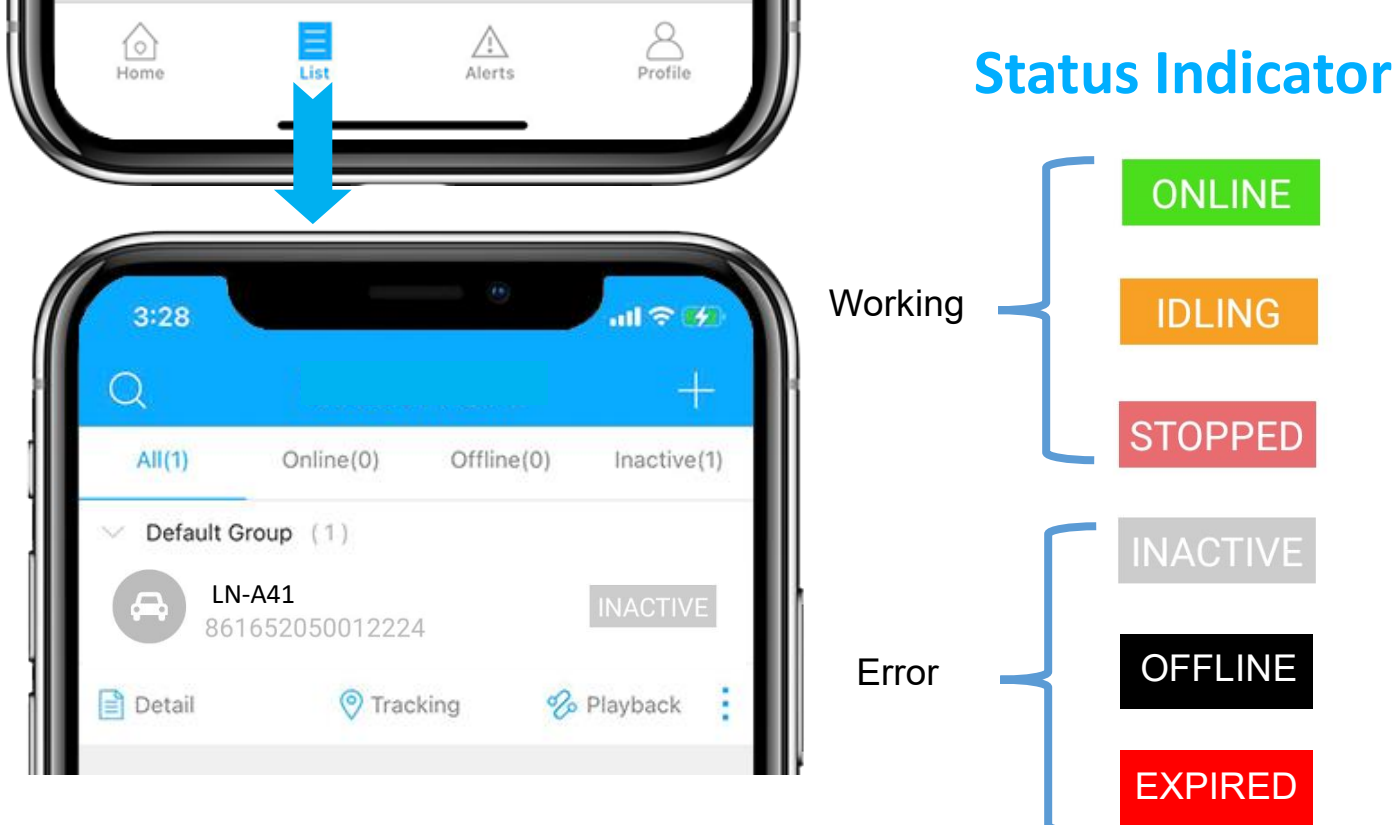

# <span id="page-8-1"></span>**Device Inactive**

⚫ Top up is required before activating. If you have just topped up,

please try restarting the device.

# <span id="page-8-2"></span>**Device Offline**

- ⚫ Check whether the battery is running out.
- Check the LED color blinking on the device. Refer to [LED Indicators.](#page-9-0)
- ⚫ Take the tracker to an open sky to ensure a good network signal

#### <span id="page-8-3"></span>**Device Expired**

⚫ Check and renew your subscription plan.

#### <span id="page-9-0"></span>**Test SOS Button**

⚫ Upload GPS location manually: Short press 4 times. And the device will beep once.

⚫ Trigger SOS Alert:

Long press for 3 seconds. And the device will beep twice.

#### <span id="page-9-1"></span>**LED Indicator**

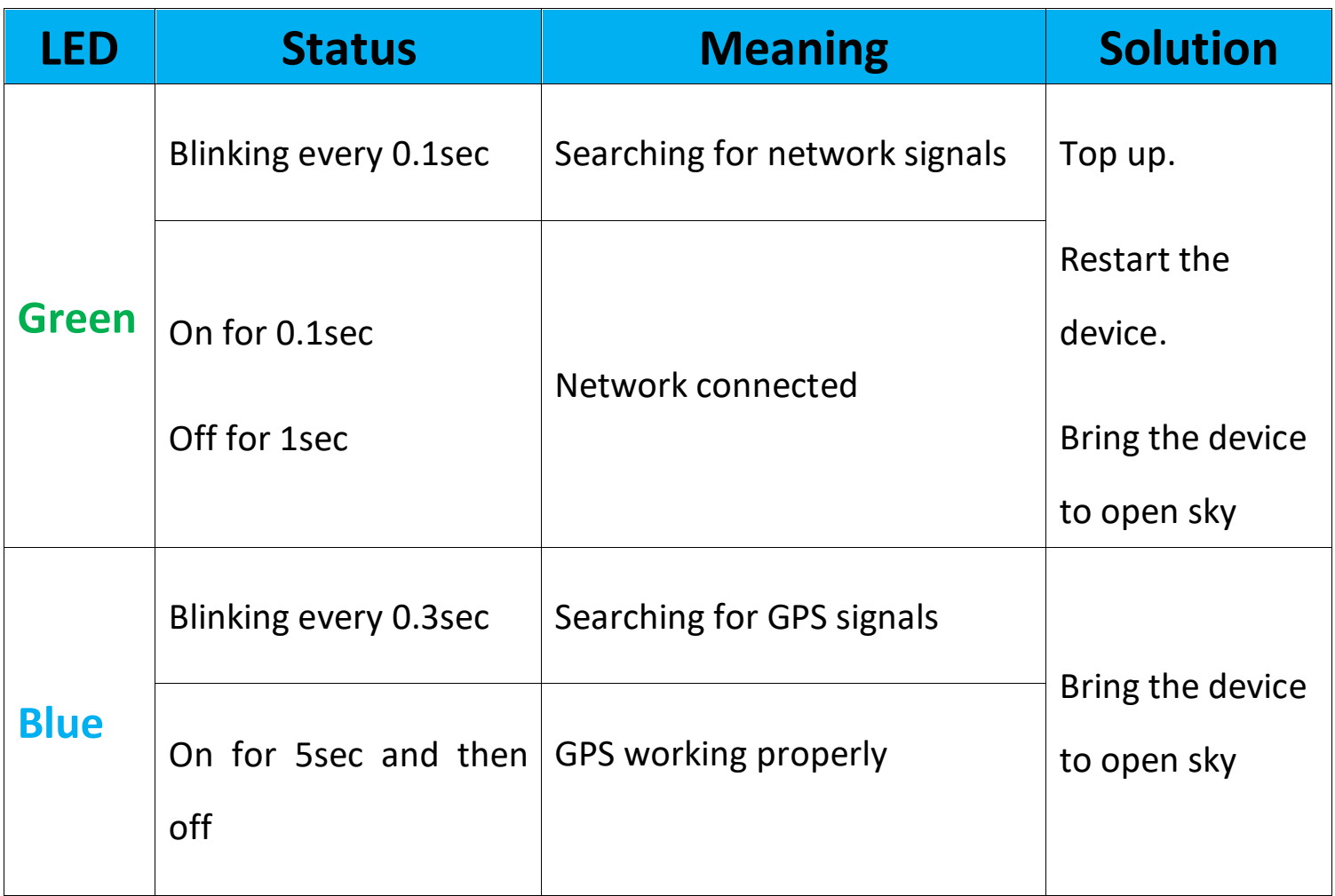

# <span id="page-10-0"></span>**Get Help**

- $\bullet$  Live chat with us by clicking the service icon  $\mathbb{G}^{\square}$
- Submit a technical ticket: [Ticket](http://essworkorder.i.jimicloud.com/#/ESClientOrder)
- Email: [support@lncoon.com](mailto:support@lncoon.com)
- Messenger us on Facebook: m.me/Incoon
- WhatsApp: [+86 188 3978 7338](https://wa.me/8618839787338)
- Leave a voice message or text us: +1 (530) 564-8658
- Check the FAQ Library on website: Incoon.com/FAQ

#### <span id="page-11-0"></span>**App Instruction**

⚫ Bottom Menu

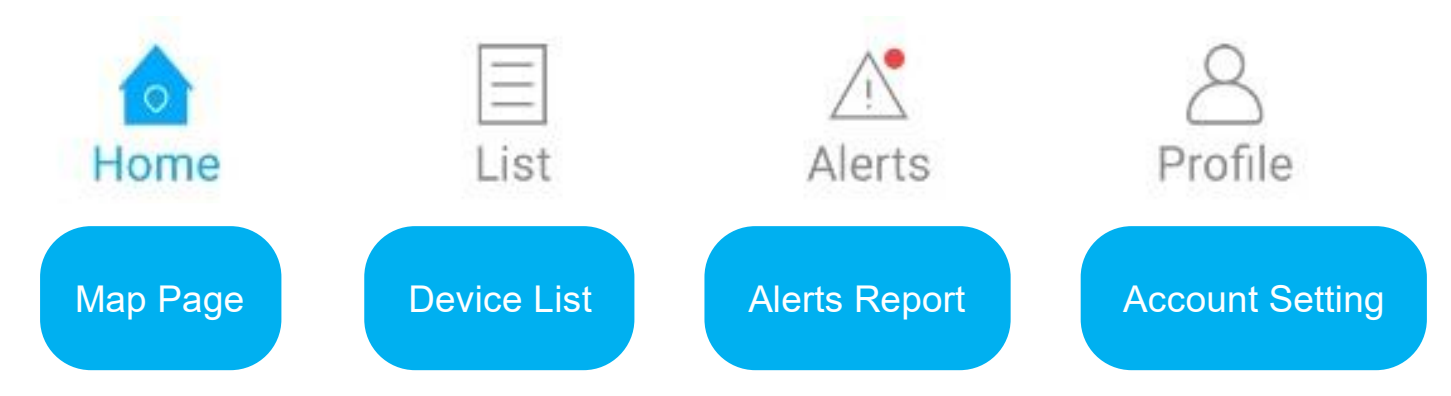

- ⚫ Console Menu
- 1. Tapping the icon to check the device.
- 2. Tapping the  $\sim$  button to expand the menu.

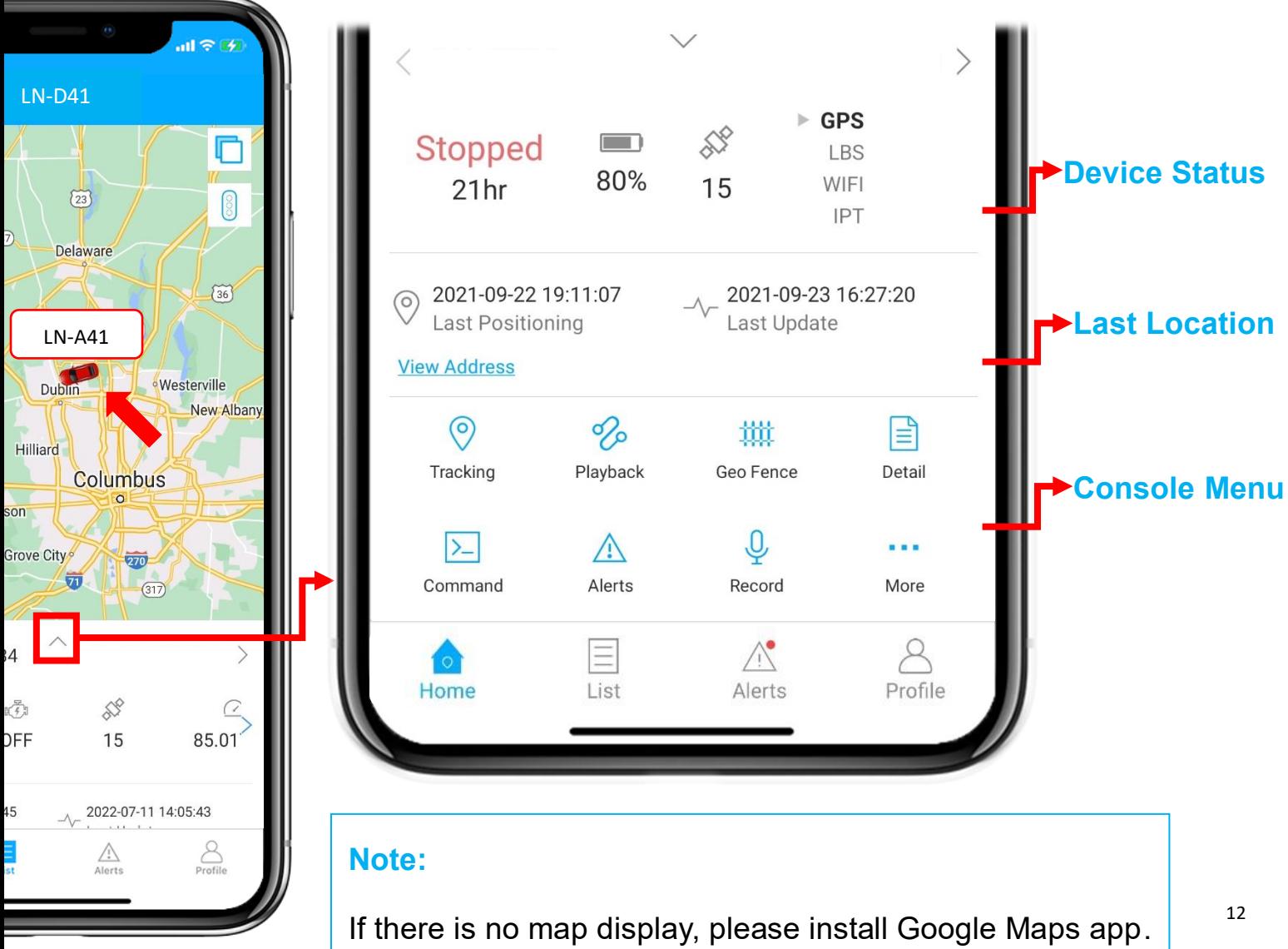

# <span id="page-12-0"></span>**Real Time Tracking**

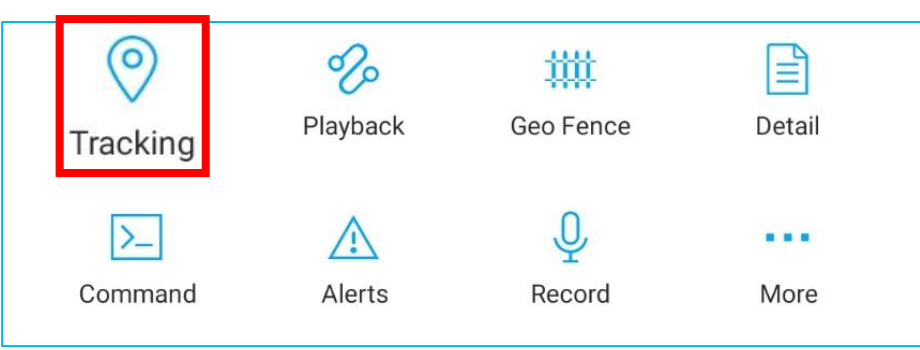

#### ⚫ Tapping on 'Tracking' to enter tracking page.

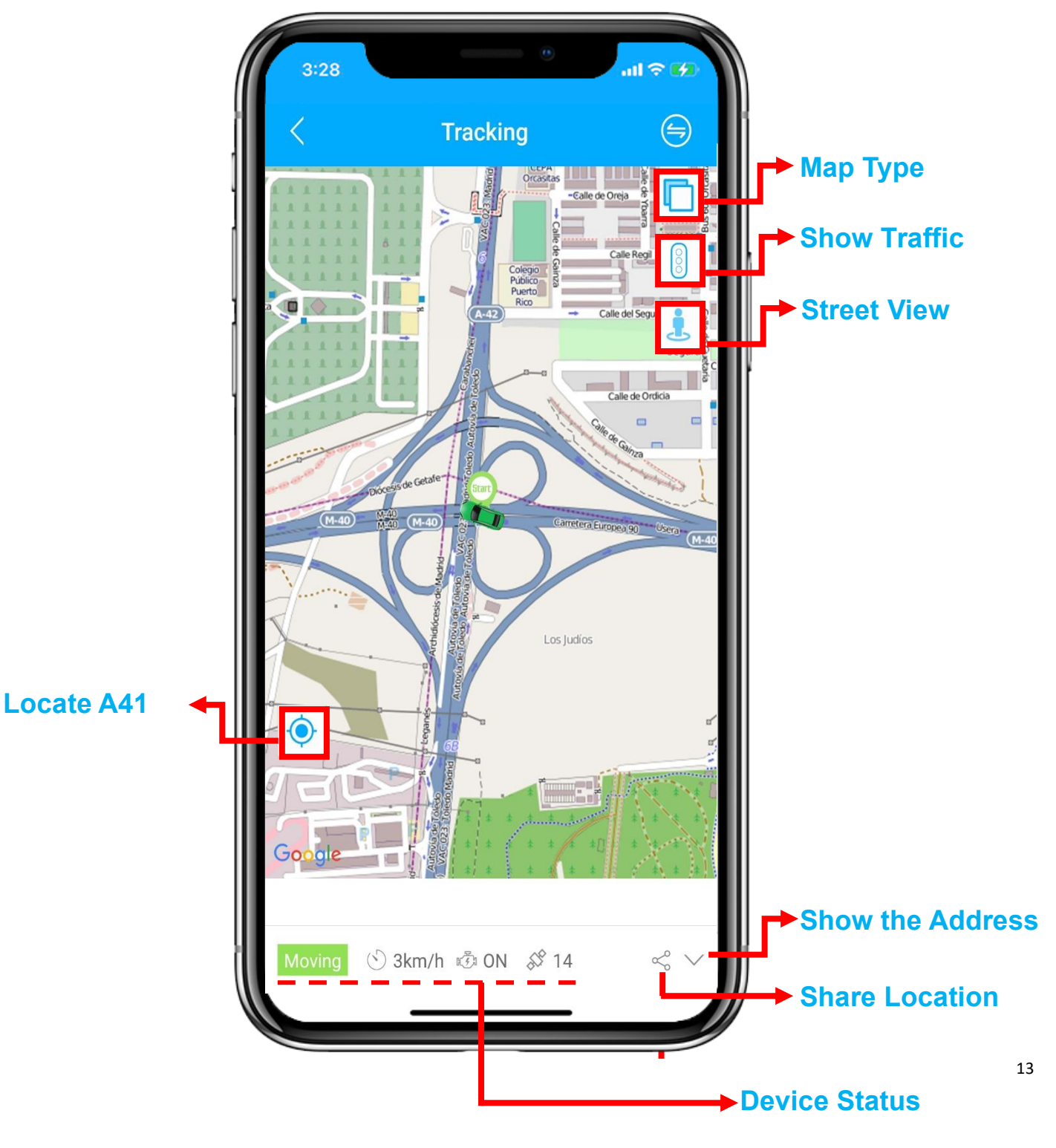

<span id="page-13-0"></span>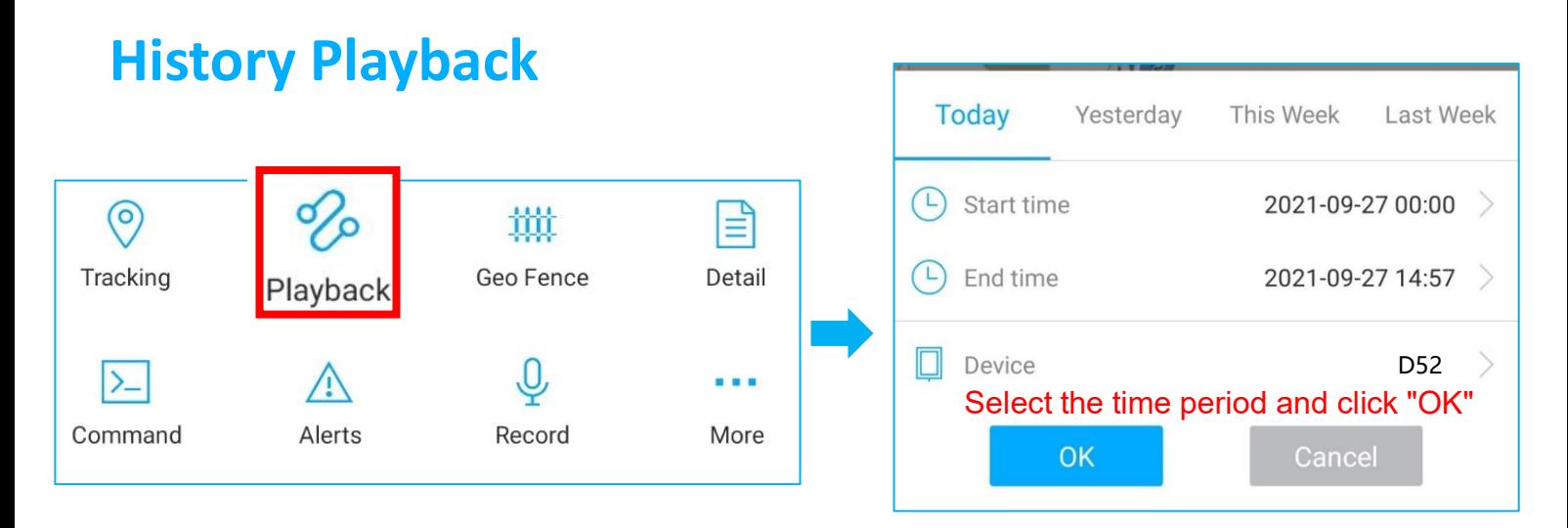

#### ⚫ Click 'Playback' to search the historical trips.

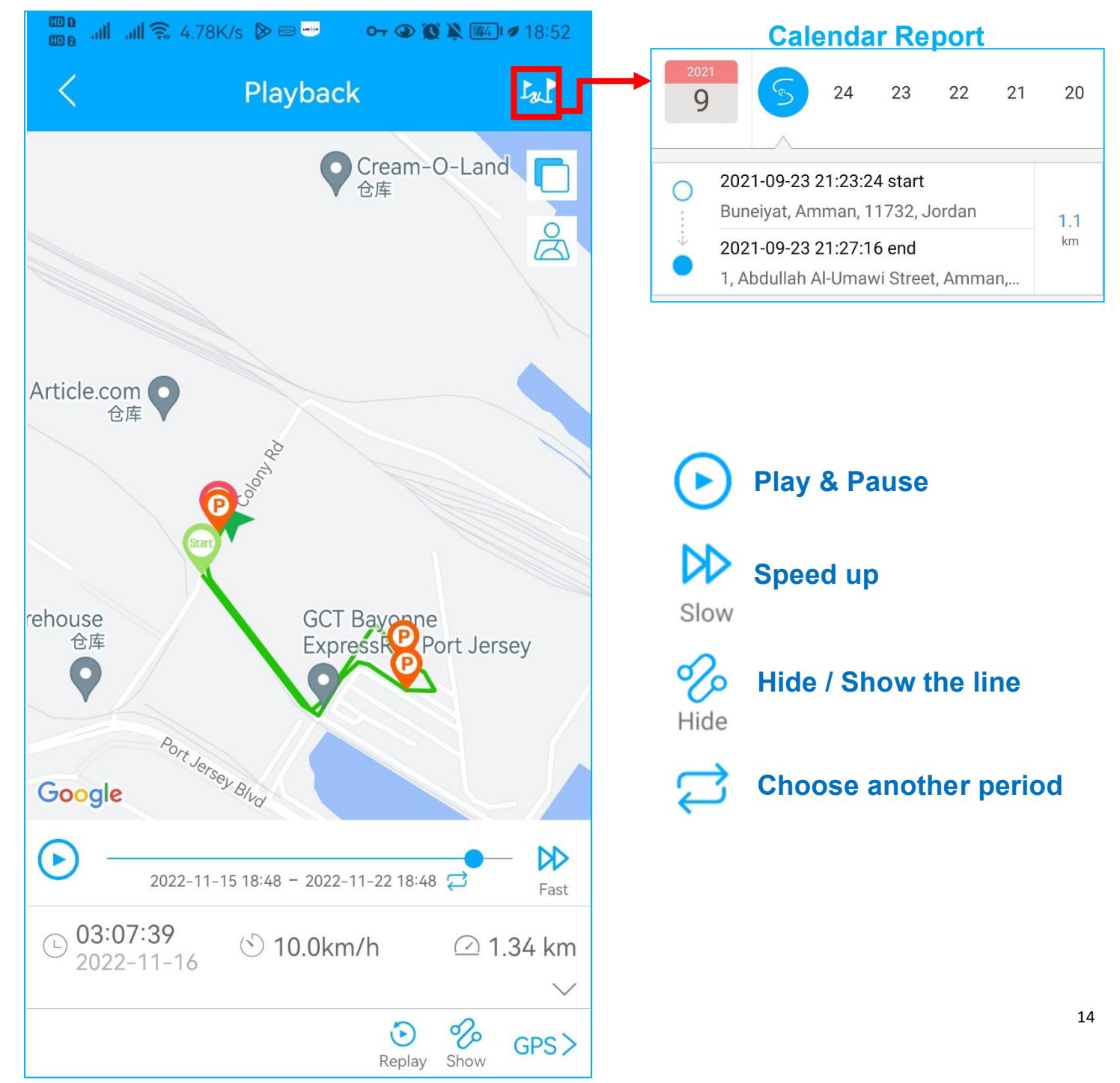

<span id="page-14-0"></span>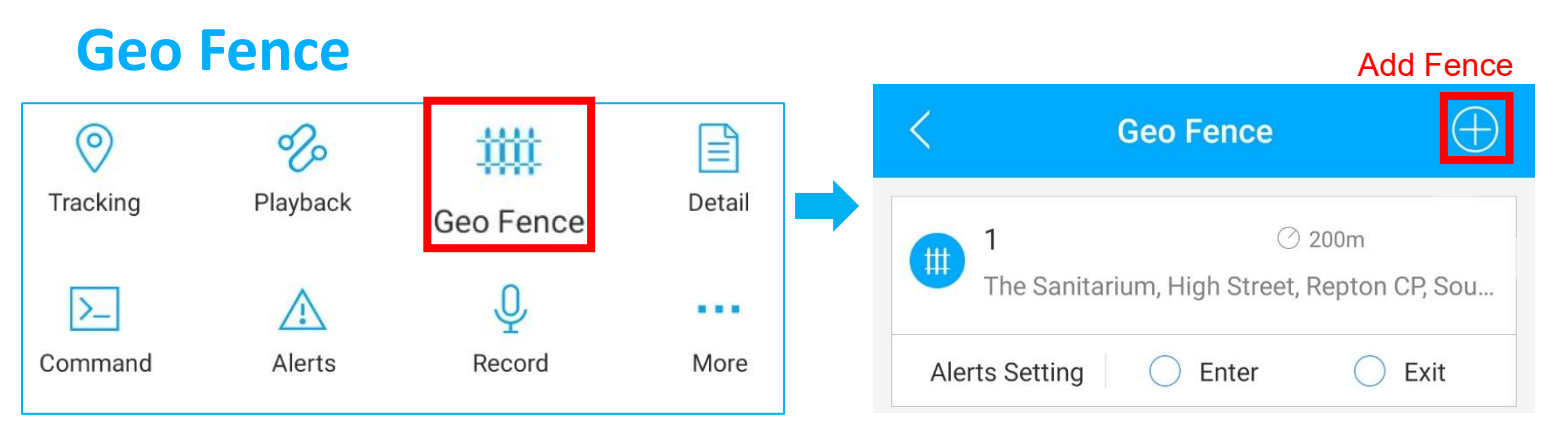

⚫ Click 'Geo Fence' to manage your customized fences.

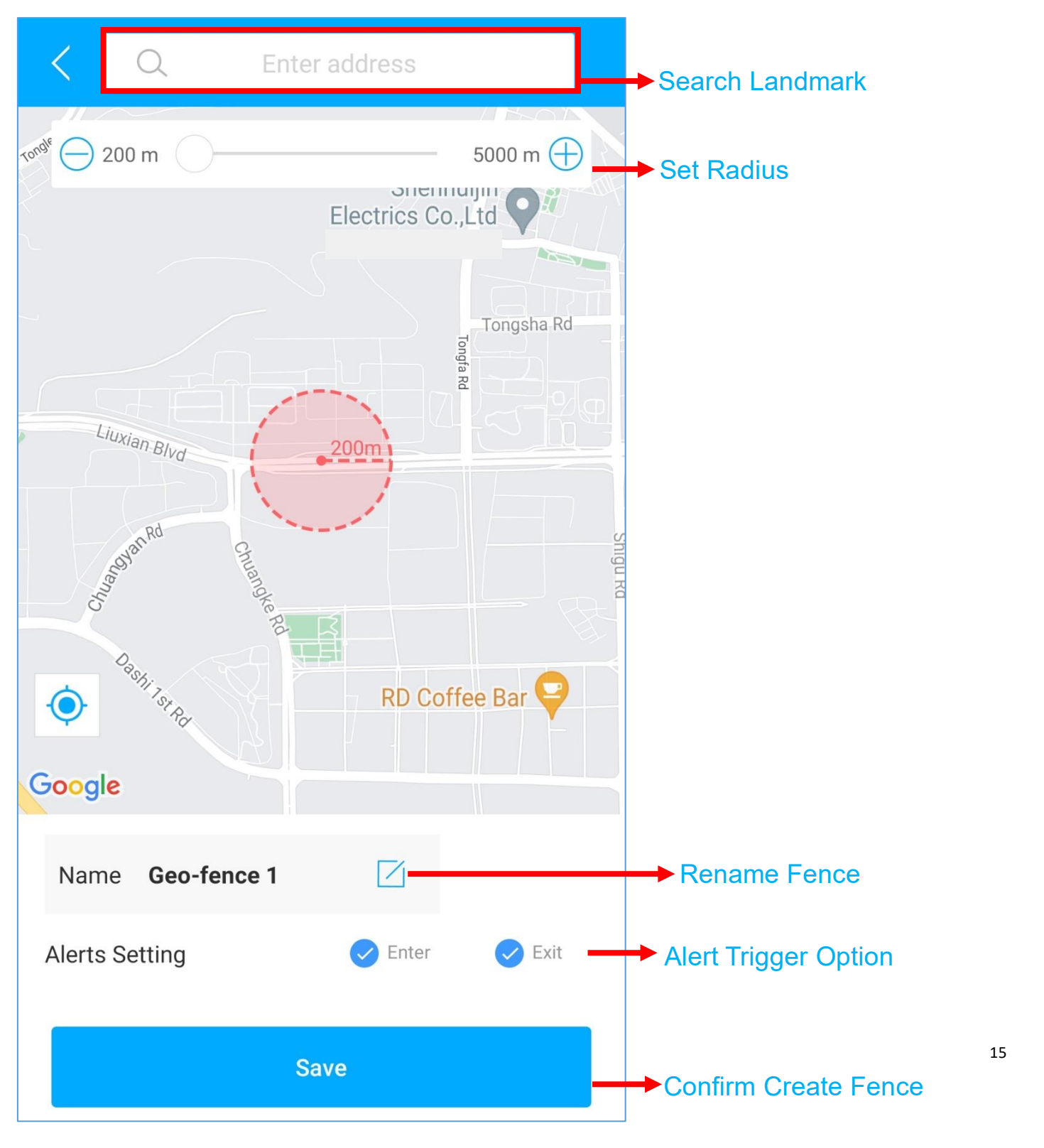

# <span id="page-15-0"></span>**FAQ**

- **Q:** There is no device on the map, only a blue dot shows the location of my phone.
- **A:** 1. Make sure the device is **fully charged** and **powered on**;
	- 2. Make sure you have a **valid subscription plan**;
	- 3. Check the "**List**" page to make sure the **device is online**;

\*(The icon in red, orange or green means it is online)

4. Bring the device to an open sky, so that the device can **obtain better** 

**GPS signals**.

- **Q:** Can't receive any push notifications after the alarm is triggered
- **A:** Check whether the "**Alert**" page has corresponding **alarm records**.
- **- If yes:** please click the **logout** button in the upper right corner of the Profile, and try to **log in again**.
- **- if no:** 1. Please check the **online status** and **network status** of the device.
	- 2. Please click the  $\Box_{\mathcal{B}}$  button in the upper right corner and make sure you **don't filter out** any alarms.
	- 3. Please try to check and **setup the alert again**.
- **Q:** The device disappeared from the "List" page.
- **A:** please click the **logout** button in the upper right corner of the Profile, and try to **log in again**.

\*If you have any other questions, click the  $\frac{1}{\sqrt{2}}$  icon to get technical support.